### Intro to Programming Scratch #14h – Pong

Objective: Use the techniques you've learned in Scratch to finish a 3-level pong game. Then, add a start screen to Pong and make a harder version of the game.

- 1. Login to the Scratch website. You should already have a project called *scratch\_14\_example* that we completed in class.
  - a. Open the scratch\_14\_example project.
  - b. Do *File->Save as a copy*. The name of the project will change to *scratch\_14\_example copy*.
  - c. Rename the project to first\_last\_scratch\_14
  - d. Do File->Save now
- 2. Get ready.
  - a. Add a second **Ball** sprite. This sprite will only be used on level 2
  - b. Create a variable called *Score* for **all** sprites. This variable should appear on the Stage when the green flag is clicked.
  - c. The winner and loser screens we did in class were lame. Make better versions of these screens.
- 3. You have these requirements for the project:

#### a. **Sounds**:

- i. Make a sound when a ball hits the paddle or a brick. You can use the same sound for the paddle and the brick or different sounds for each one of them. *Boing* is always a good sound. (Make sure to **start sound** and **not play sound** until done).
- ii. If the player wins, play a cheering sound (until done).
- iii. If the player loses, play a sad sound (until done).
- iv. Play music while the game is playing.

### b. When a level starts, the ball(s):

- i. stops other scripts in sprite (Levels 2 & 3)
- ii. switch cosume to one that hasn't been used yet
- iii. point in direction (pick random 20 to 70)
- iv. set x (pick random -200 to 200)
- v. set y (pick random -10 to 160) (Level 1 and 2) set y (pick random -10 to 0) Level 3
- vi. show
- vii. the forever loop

### c. On the stage, when a level starts:

- i. set speed to 0
- ii. wait 1 sec (level 1 & 2); wait 2 sec (level 3)
- iii. set speed to 10
- iv. Whatever loop is needed (timer countdown on levels 1 & 2, forever loop on level 3)

#### d. Level 1:

- i. Timer is set for 15 seconds.
- ii. One ball appears on the screen.
- iii. Speed increases by 3 every 3 seconds.
- iv. Score increases when the ball hits the paddle.
- v. Both *Time Left* and *Score* appear on the screen. Both variables are in large readout mode with labels on the Stage.

#### e. Level 2:

- i. Timer is set for 25 seconds.
- ii. Two balls appear on the screen. They must have different colors and the colors must be different from the ball on Level 1.
- iii. Speed increases by 3 every 5 seconds.
- iv. Score increases when either ball hits the paddle.
- v. Both *Time Left* and *Score* appear on the screen. Both variables are in large readout mode with labels on the Stage.

#### f. Level 3:

- i. Both the *Time Left* variable and the *Score* variable hide. Neither variable should appear on the screen. There is no timer in Level 3. Game plays until all bricks are gone.
- ii. One ball appears on the screen. It must have a different color from any of the balls on Levels 1 and 2.
- iii. 21 bricks appear on the screen with 3 rows and 7 columns. Each row has a different color brick.
- iv. Speed increases by 3 every 6 seconds.
- v. Score increases when the ball hits the paddle and when a brick is hit.
- vi. Level ends when all 21 bricks have been hit.

### g. Game Over:

- i. The game is over if the player either loses or wins.
- ii. The *Score* variable appears on the screen when the game is over. It should have a label reading *Final Score*.
- iii. The *Time Left* variable does not appear on the screen when the game is over.
- iv. The player loses the game if any ball hits the **Death Line** in Level 1, 2, or 3
- v. The player wins the game if all 3 levels are completed successfully.
- 4. **All** sprites need to receive winner and loser broadcasts. When the game is over, all scripts should stop.

### 5. Now, add a Start Screen:

- a. Create a backdrop that has directions for playing the game. There are 3 levels. Levels 1 and 2 are timed. In level 3 you must break all the bricks. Moving the mouse left and right will move the paddle.
- b. Add sprites for *Easy* and *Hard*. You've done this before.

- c. Add variables EASY, HARD, and Difficulty Level. You know how to do this.
- d. The game starts when the user clicks *Easy* or *Hard*.
- e. The Score and Time Left variables are hidden on the Start Screen.
- 6. The Score and Time Left variables show up on the stage when the game starts.
- 7. Make a harder version of the game.
  - a. Add a costume to the paddle. In this new costume, the paddle is shorter than the paddle created in class. A shorter paddle makes it harder to hit the ball.
  - b. If the user selects the EASY game, use the longer paddle. If the user selects the HARD game, use the shorter paddle. This should be set up on level 1 and doesn't need to change for the remainder of the game.
  - c. For the harder version of the game, add 2 additional costumes to the *Brick*, and add 2 additional rows to Level 3 so you'll see 5 rows and 35 bricks. You only need to change the value of the first repeat.
- 8. Always do *File->Save now* before you log out of the Scratch website.
- 9. Now do *File->Save to your computer*.
- 10. Turn in your first\_last\_scratch\_14.sb3 file to missblomeyer.com in the usual way.

## Sample Start Screen

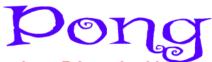

This game has 3 levels. You must pass all 3 levels to win. The first 2 levels are timed, and the last level is finished when all bricks are removed.

Use the mouse to move the paddle left and right.

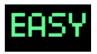

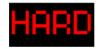

## **Sample Level 1 Screens**

## Easy Version Hard Version

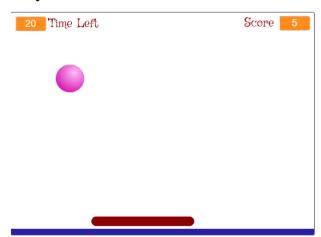

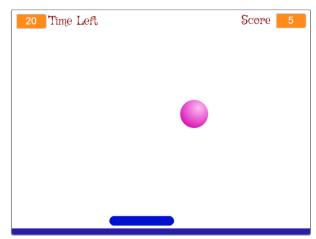

# Sample Level 2 Screens

# Easy Version Hard Version

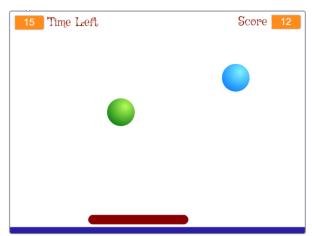

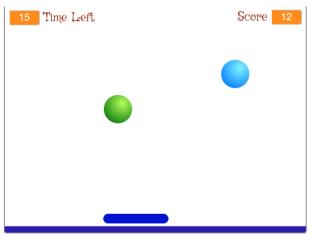

## **Sample Level 3 Screens**

## Easy Version Hard Version

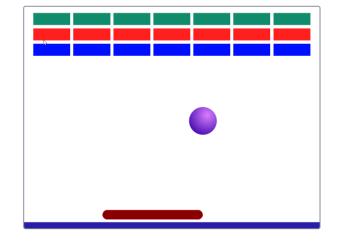

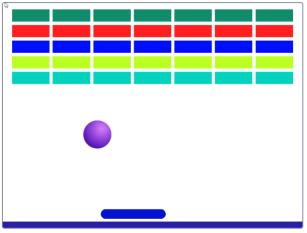

# Sample Winner & Loser Screens

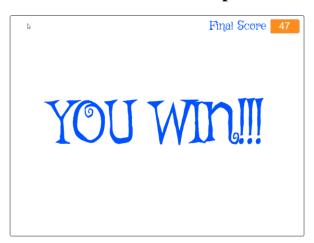

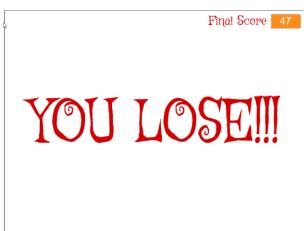